# **Gige** 相机更新固件和参数

## 本手册描述 **GigE** 工业相机更新的具体方法步骤。

## **GigE** 工业相机更新固件步骤

1. 插入相机,点击 Refresh 刷新相机,看到相机的基本信息。

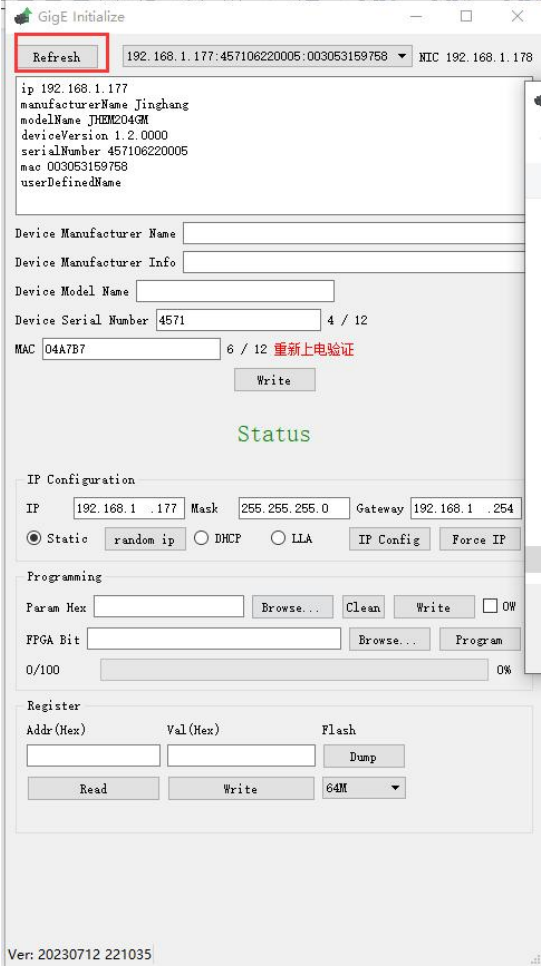

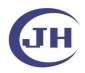

## 深圳京航科技有限公司 **Natural Process of The Control Process** 用户指南 UG009

## 2.根据相机的型号来选择需要更新的版本,然后 write 写入即可。

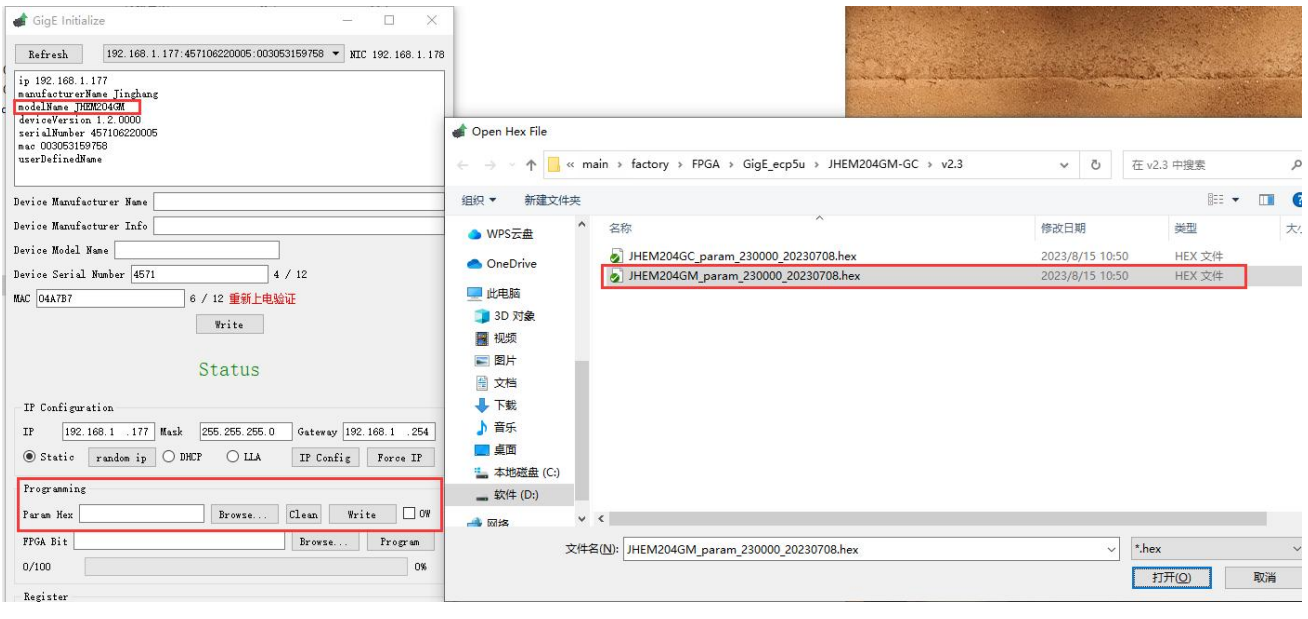

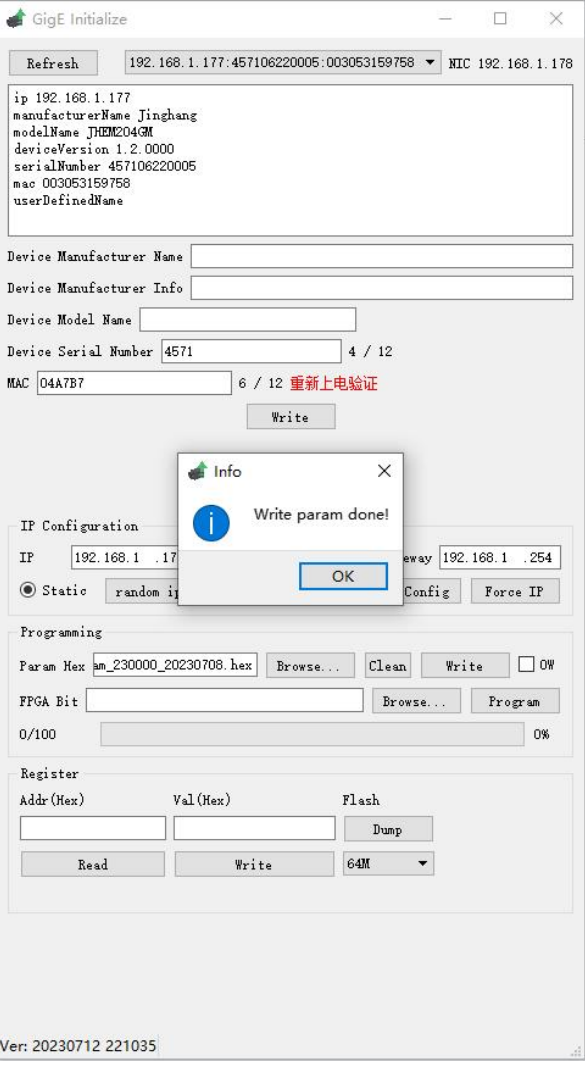

Tel: 0755-21505130 Website: <https://www.jinghangtech.cn>

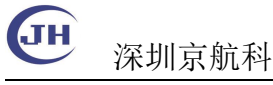

#### 深圳京航科技有限公司 用户指南 UG009

3.一样的操作,选择对应的要更新的文件,然后 Program,等待即可。

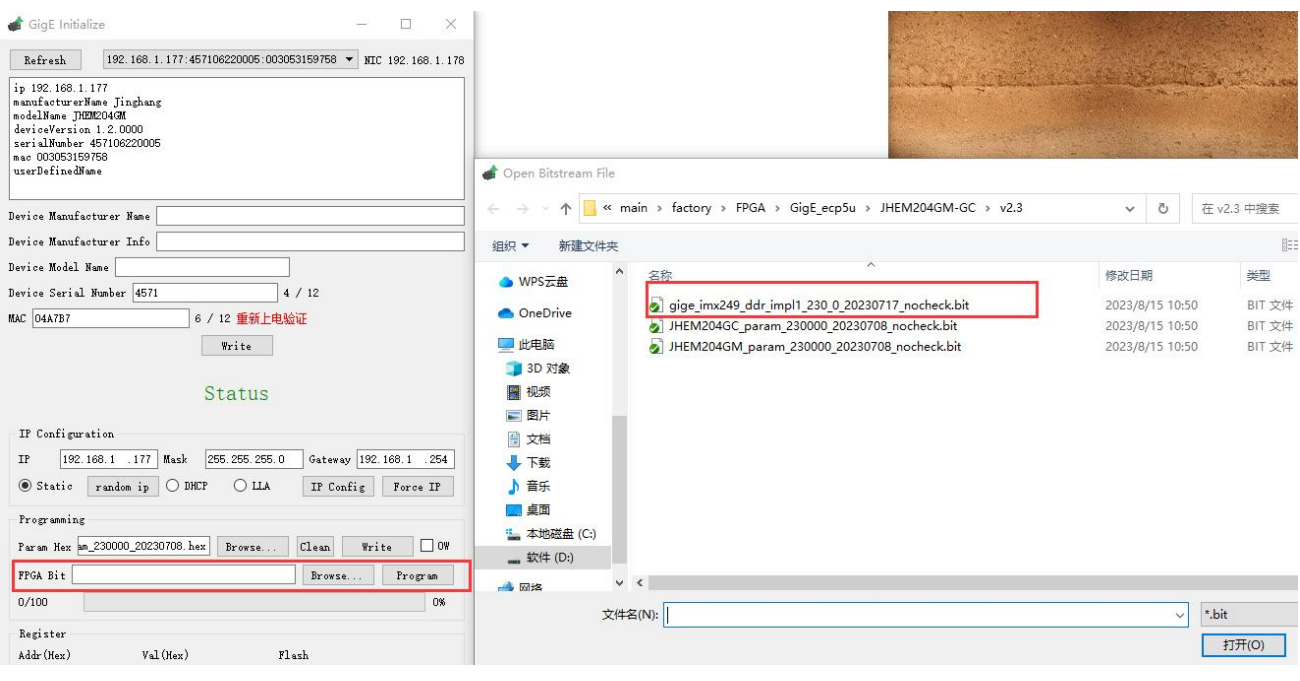

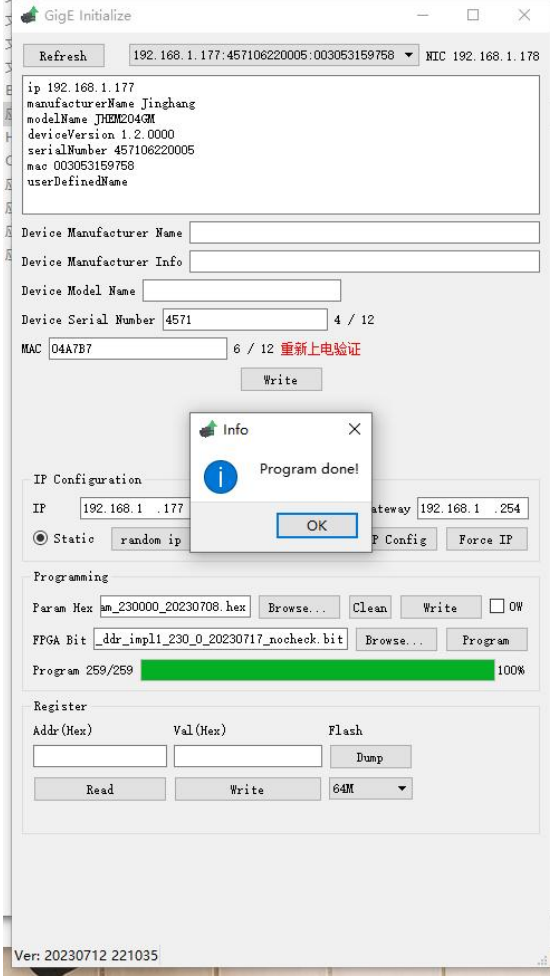

Tel: 0755-21505130 Website: <https://www.jinghangtech.cn>

JH 深圳京航科技有限公司 **No. 2000年 10:00 12:00 12:00 12:00 12:00 12:00 12:00 12:00 12:00 12:00** 

## 4.打开 MVS 验证是否更新成功。

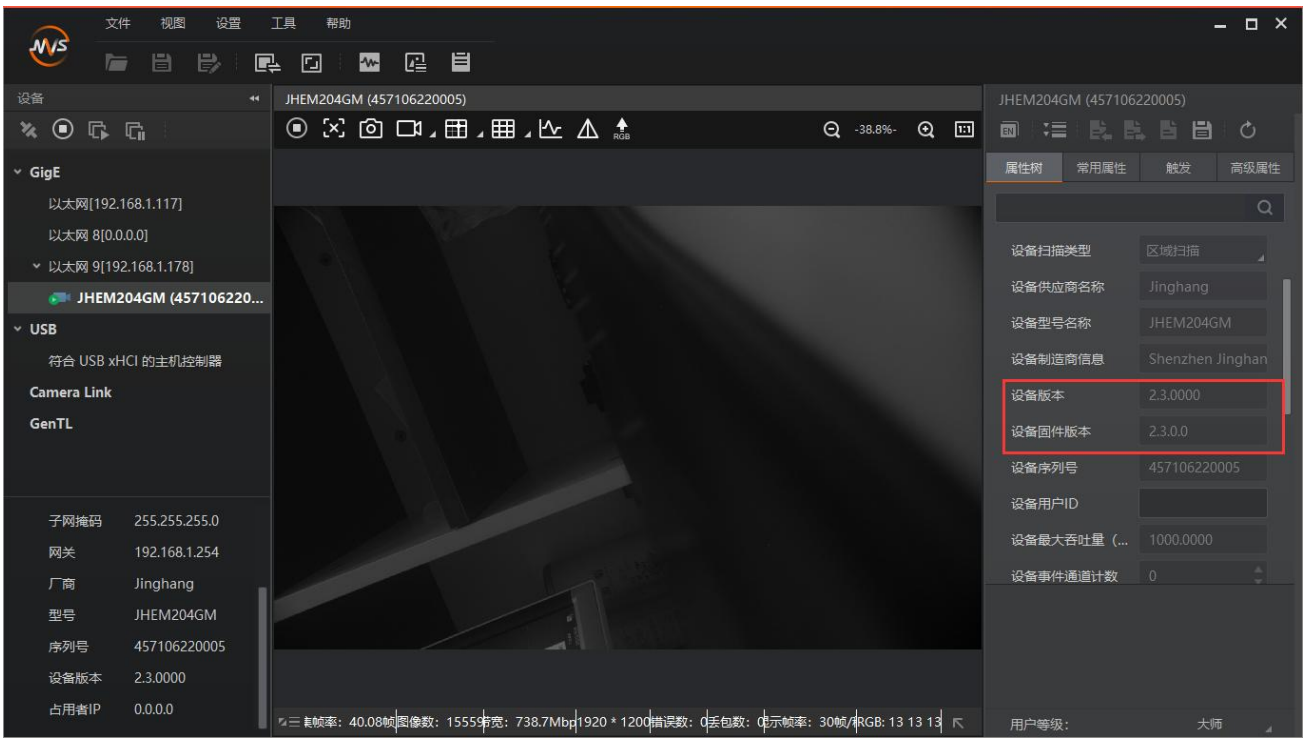

Tel: 0755-21505130 Website: <https://www.jinghangtech.cn>